# **Timeline**

Timeline is an iSpring Visuals interaction that can be used to visualize events that happened along a certain period of time.

- [Adding a Period](#page-1-0)
- [Adding an Event](#page-1-1)
- [Duplicating a Period](#page-2-0)
- [Duplicating an Event](#page-2-1)
- [Deleting a Period or an Event](#page-3-0)
- [Moving Periods and Events](#page-3-1)

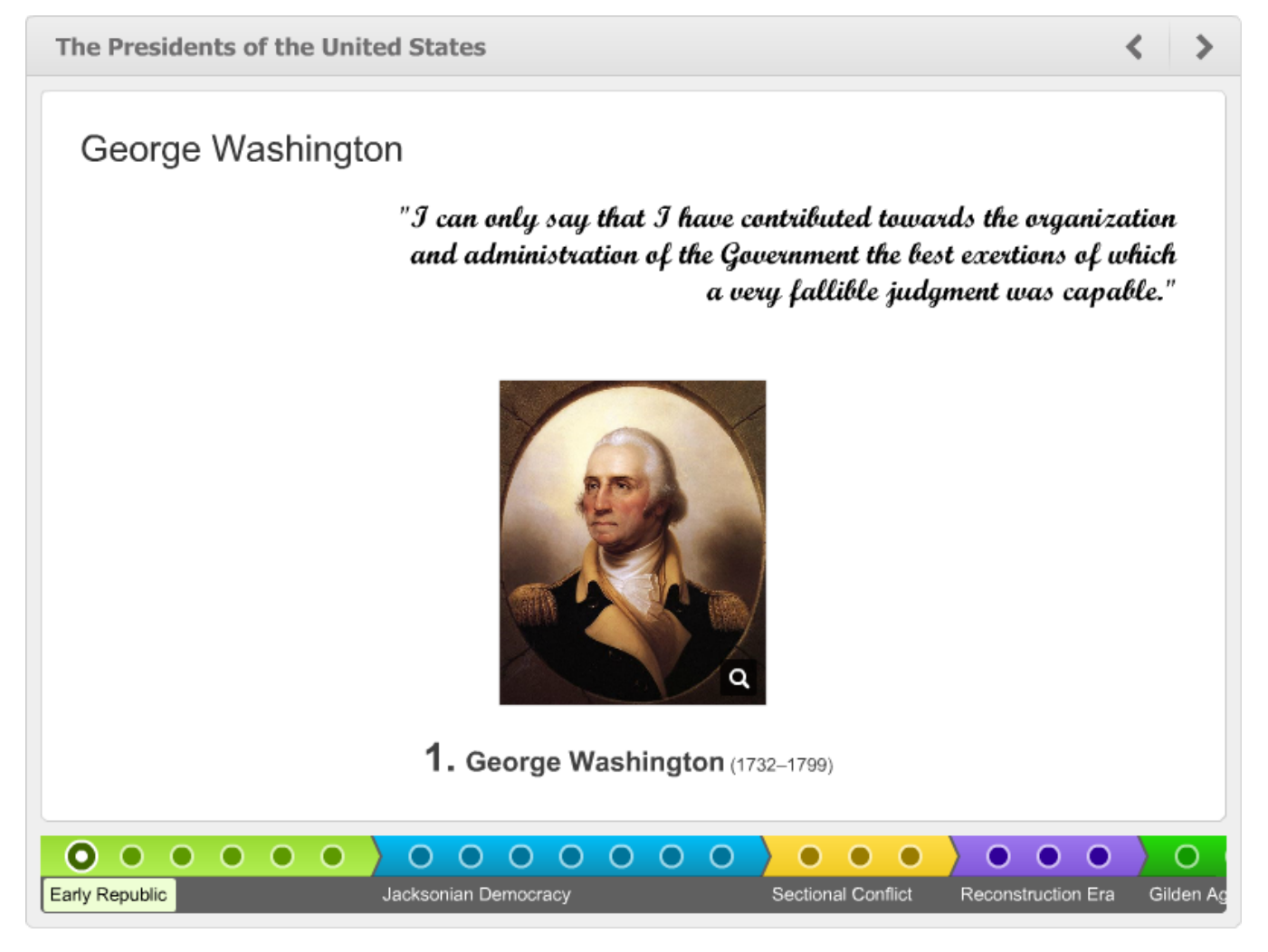

A timeline is divided into periods. In fact, when you create a new timeline, it already appears with a blank period.

Each period may contain as many events as you want.

So here is the basic structure of a timeline (optional elements are shown in square brackets):

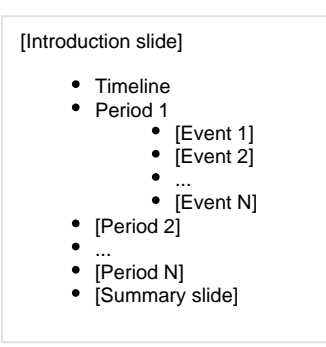

When you create a timeline, it already contains one period. Now you can add more periods and events to it and provide a brief or detailed description to each element of the timeline.

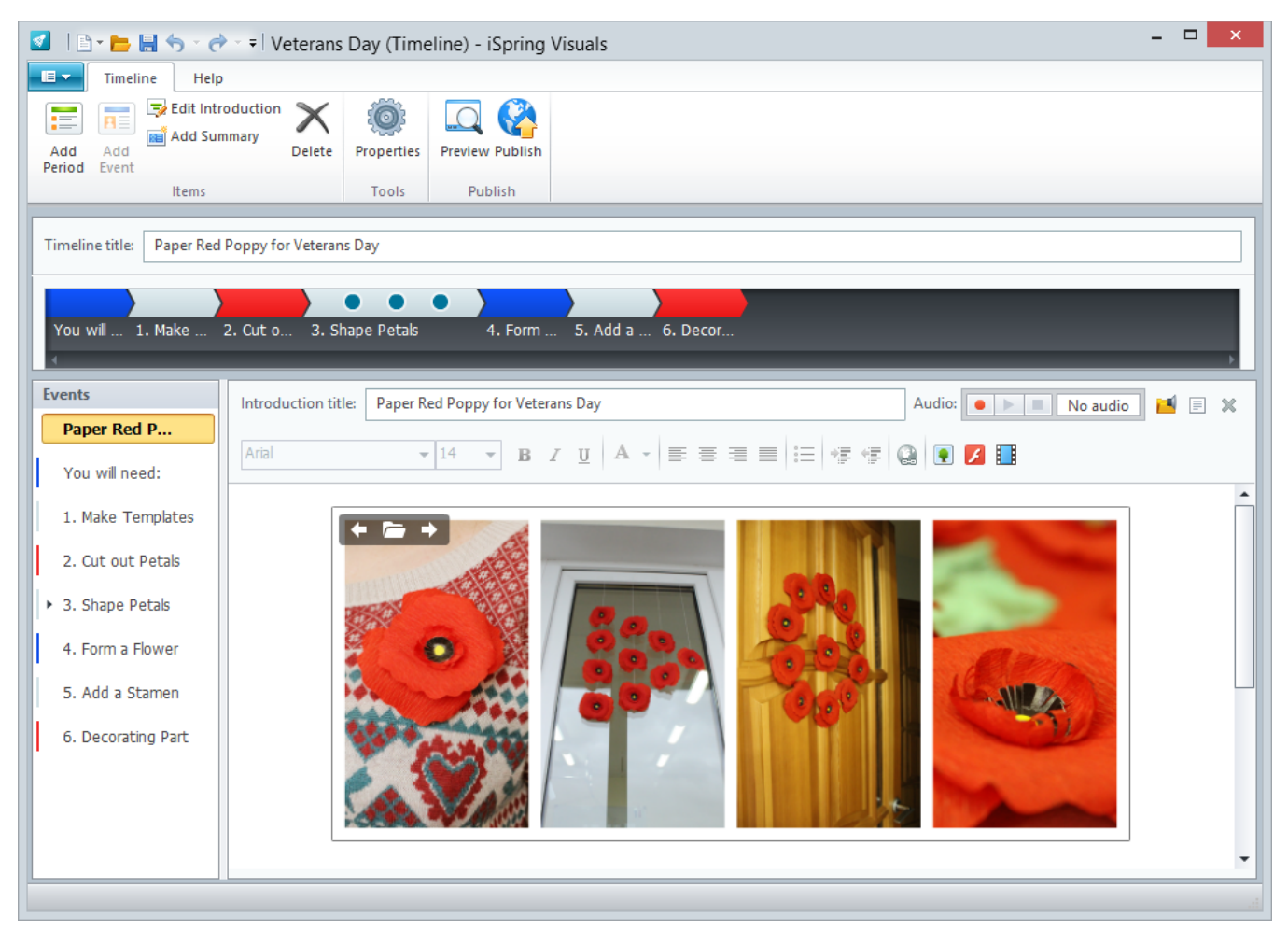

#### <span id="page-1-0"></span>Adding a Period

1. On the toolbar, click the **Add Period** button. or

Right-click any place on the **Events** pane and choose **New Period** in the contextual menu.

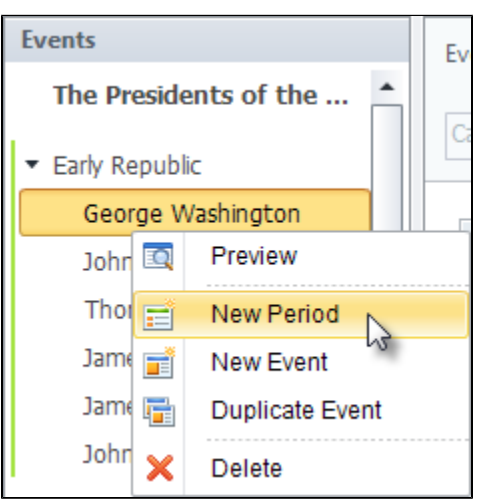

- 2. Type a period name in the **Period Title** field.
- 3. Select a color from the drop-down menu.
- <span id="page-1-1"></span>4. Provide a [description,](https://www.ispringsolutions.com/docs/display/IV/Formatting+Text) [add images,](https://www.ispringsolutions.com/docs/display/IV/Managing+Pictures) [Flash movies,](https://www.ispringsolutions.com/docs/display/IV/Managing+Flash+Movies) [videos a](https://www.ispringsolutions.com/docs/display/IV/Managing+Video)nd/or [audio narration](https://www.ispringsolutions.com/docs/display/IV/Adding+Audio).

## Adding an Event

- 1. On the timeline, select a period to which you want to add an event.
- 2. On the toolbar, click the **Add Event** button.

or

Right-click any place on the **Events** pane and choose **New Event** in the contextual menu.

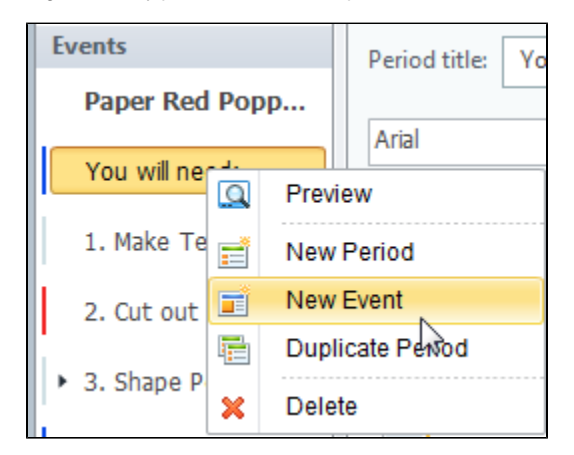

- 3. Type an event name in the **Event Title** field.
- 4. Adjust event's position on the timeline.
- 5. Provide a [description,](https://www.ispringsolutions.com/docs/display/IV/Formatting+Text) [add pictures,](https://www.ispringsolutions.com/docs/display/IV/Managing+Pictures) [Flash movies](https://www.ispringsolutions.com/docs/display/IV/Managing+Flash+Movies), [videos](https://www.ispringsolutions.com/docs/display/IV/Managing+Video) and/or [audio narration](https://www.ispringsolutions.com/docs/display/IV/Adding+Audio).

You can adjust the position of each period and event by dragging and dropping it in the desired location within the Timeline.

#### <span id="page-2-0"></span>Duplicating a Period

- 1. Select a period on the **Events** pane.
- 2. Right-click the selected period on the **Events** pane and choose **Duplicate Period** in the contextual menu.

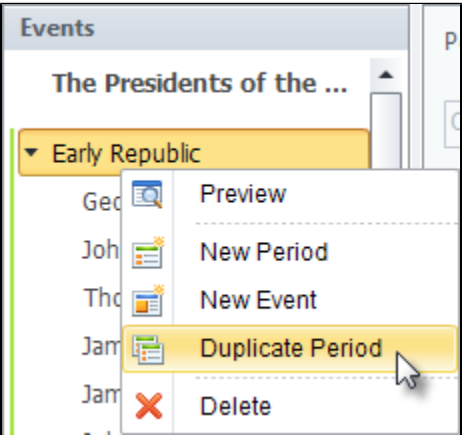

The selected period will be duplicated along with the texts, images, audio, video and Flash files but without the added events.

#### <span id="page-2-1"></span>Duplicating an Event

- 1. Select an event on the **Events** pane.
- 2. Right-click the selected event on the **Events** pane and choose **Duplicate Event** in the contextual menu.

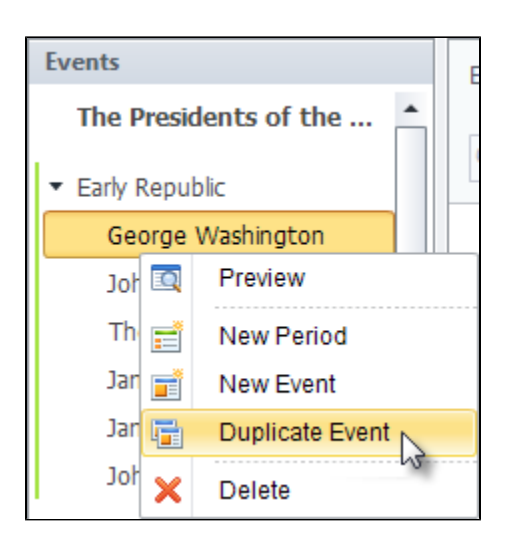

The selected event will be duplicated along with the added texts, images, audio, video and Flash files. Introduction and summary cannot be duplicated.

### <span id="page-3-0"></span>Deleting a Period or an Event

- 1. Select a period or an event, which you want to delete, on the **Events** pane. To select several items, click them while holding down the **Shift** or **Ctrl** button.
- 2. Click the **Delete** button on the toolbar or press the **Delete** key on your keyboard.

or

Right-click the selected periods and events on the **Events** pane and choose **Delete** in the contextual menu.

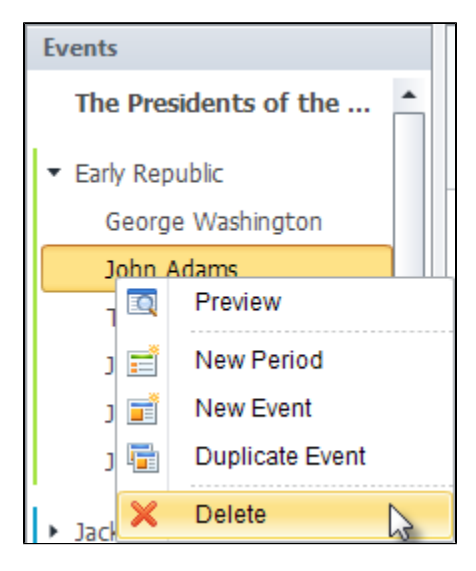

#### <span id="page-3-1"></span>Moving Periods and Events

Drag a period or an event to a desired location in the **Events** pane.

When your timeline is ready, enter its name and [proceed to publishing.](https://www.ispringsolutions.com/docs/display/IV/Publishing+Interactions)